Автор:

Купцова Екатерина Валерьевна, учитель информатики МБОУ "Шенкурская СШ"

### **Мастер-класс "Настройки автосохранения документа WORD"**

**Цель:** настройка автосохранения документа в WORD. **Задача:** научиться настраивать автоматическое сохранение документа. **Материалы для работы:** Для работы необходима программа MS Office WORD. (скриншоты будут представлены для версии WORD 2019).

### **Этапы работы:**

#### **Шаг 1.**

Открыть программу MS Office Word. Открыть меню Файл.

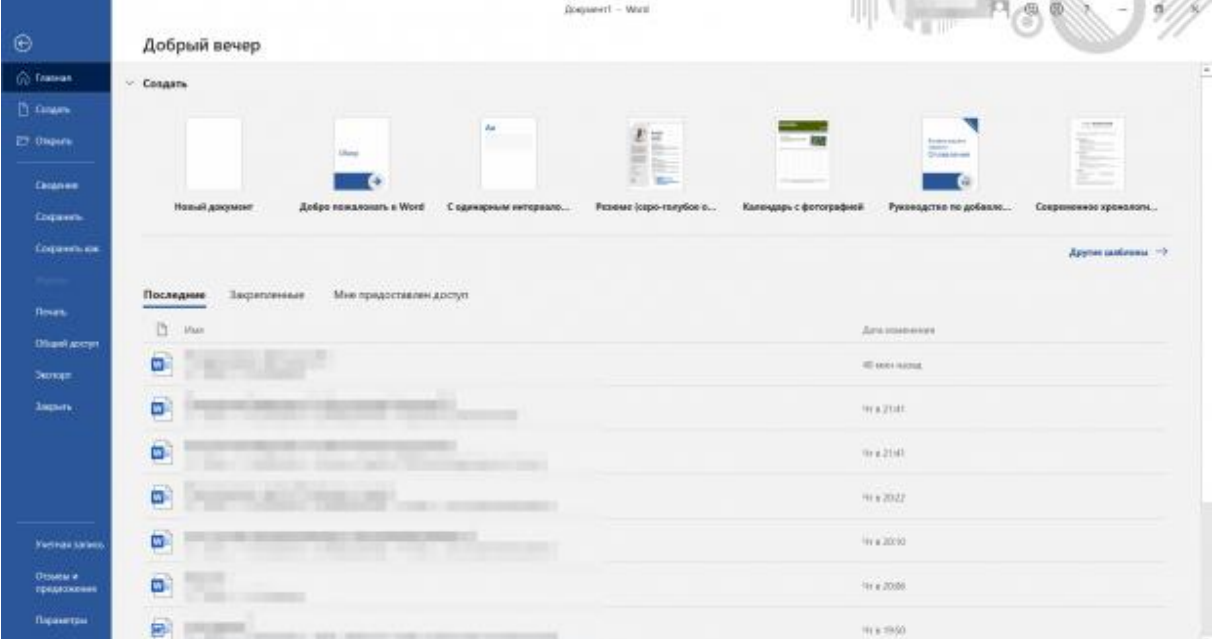

## **Шаг 2.**

В левой нижней части открытого окна программы найти Параметры. По команде Параметры нажать ЛКМ (левой кнопкой мыши).

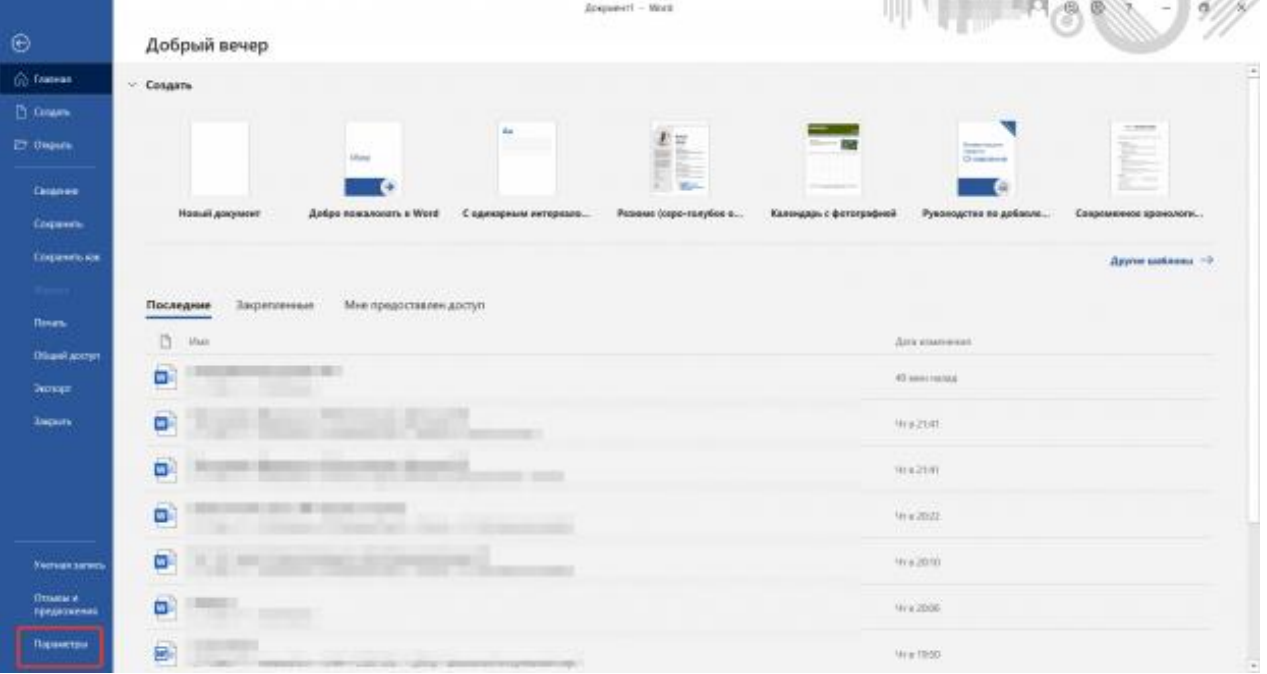

# Откроется окно с Параметрами:

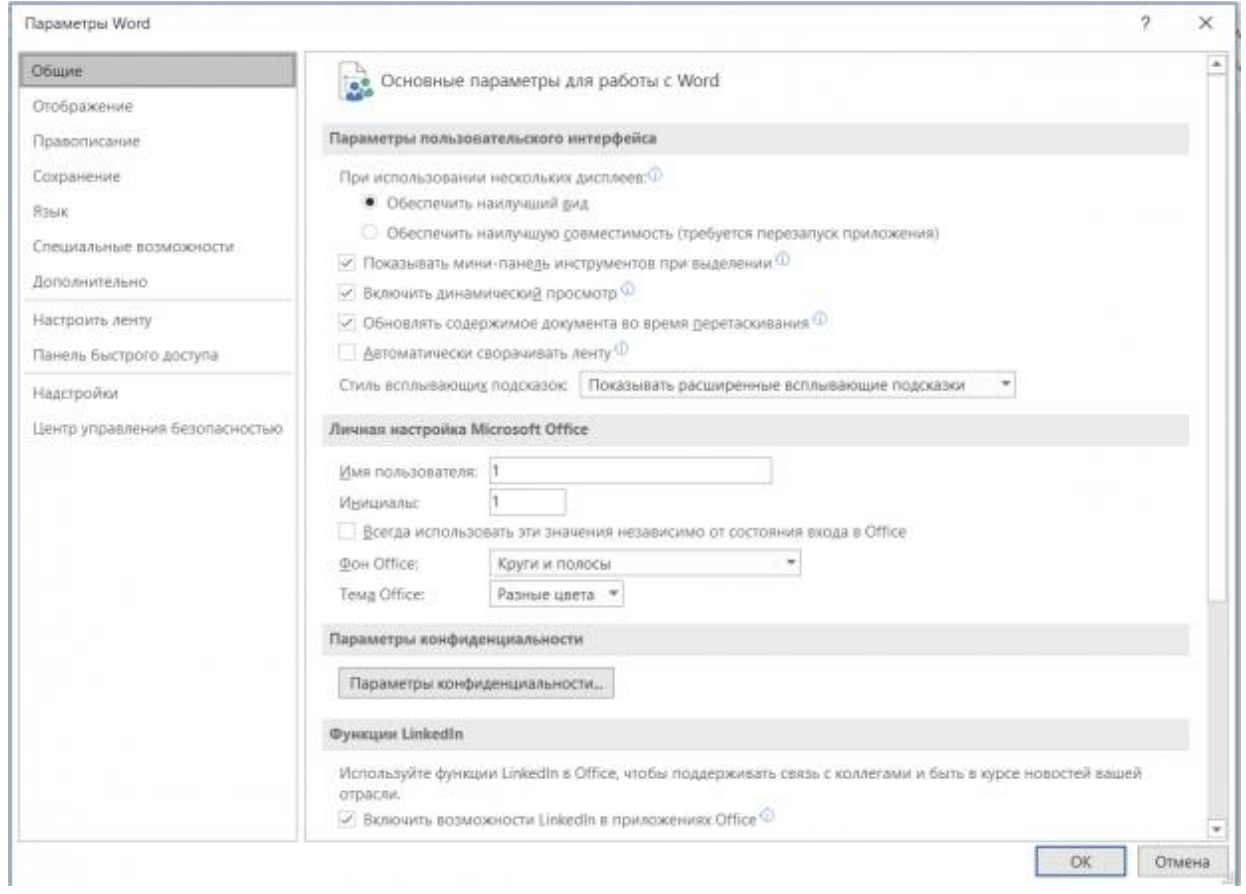

## **Шаг 3.** В левой части окна найти команду Сохранение.

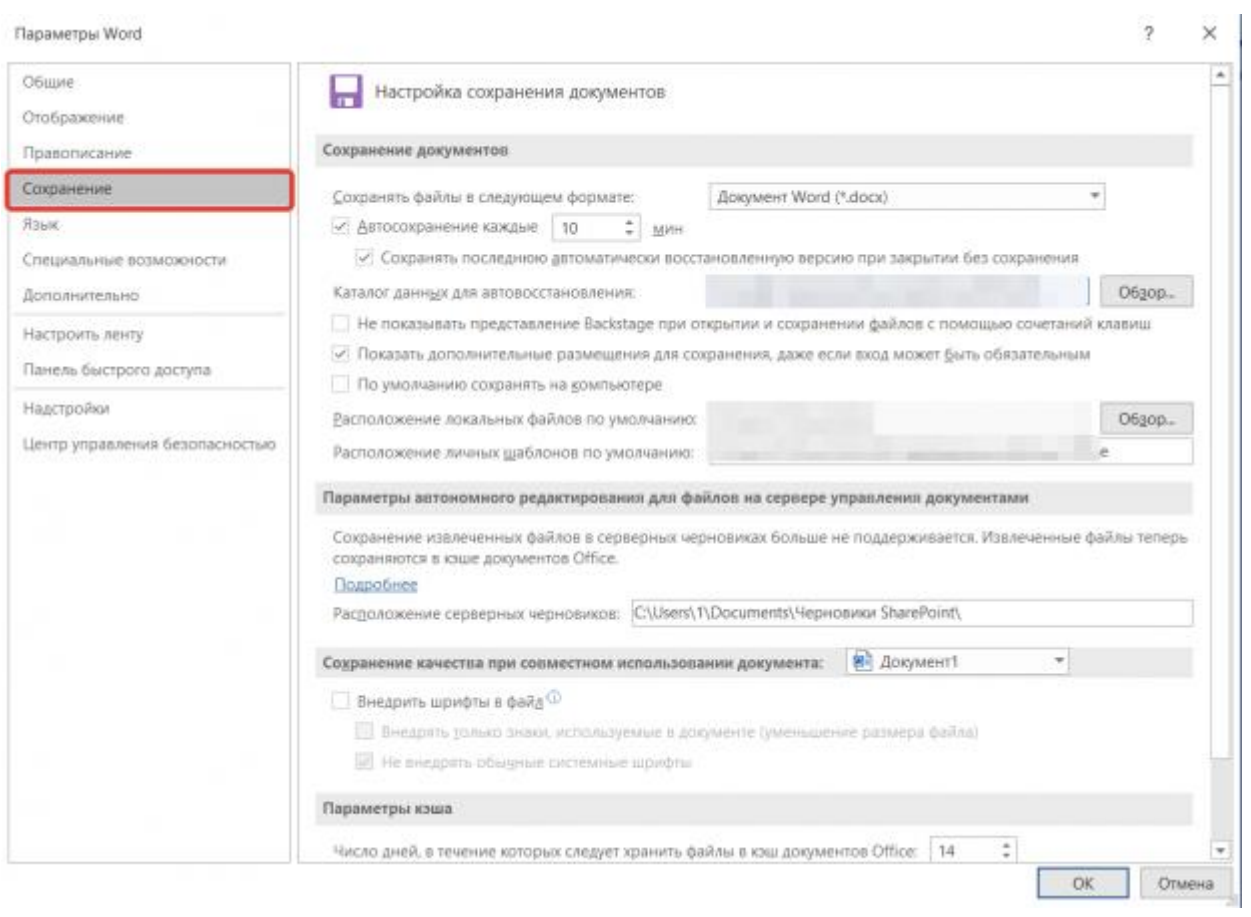

### **Шаг 4.**

Выбрать Автосохранение каждые ... мин (выбрать удобное для Вас время автосохранения файла. Например, 5 минут). Обязательно должна стоять "галочка" напротив Автосохранения.  $\overline{1}$ 

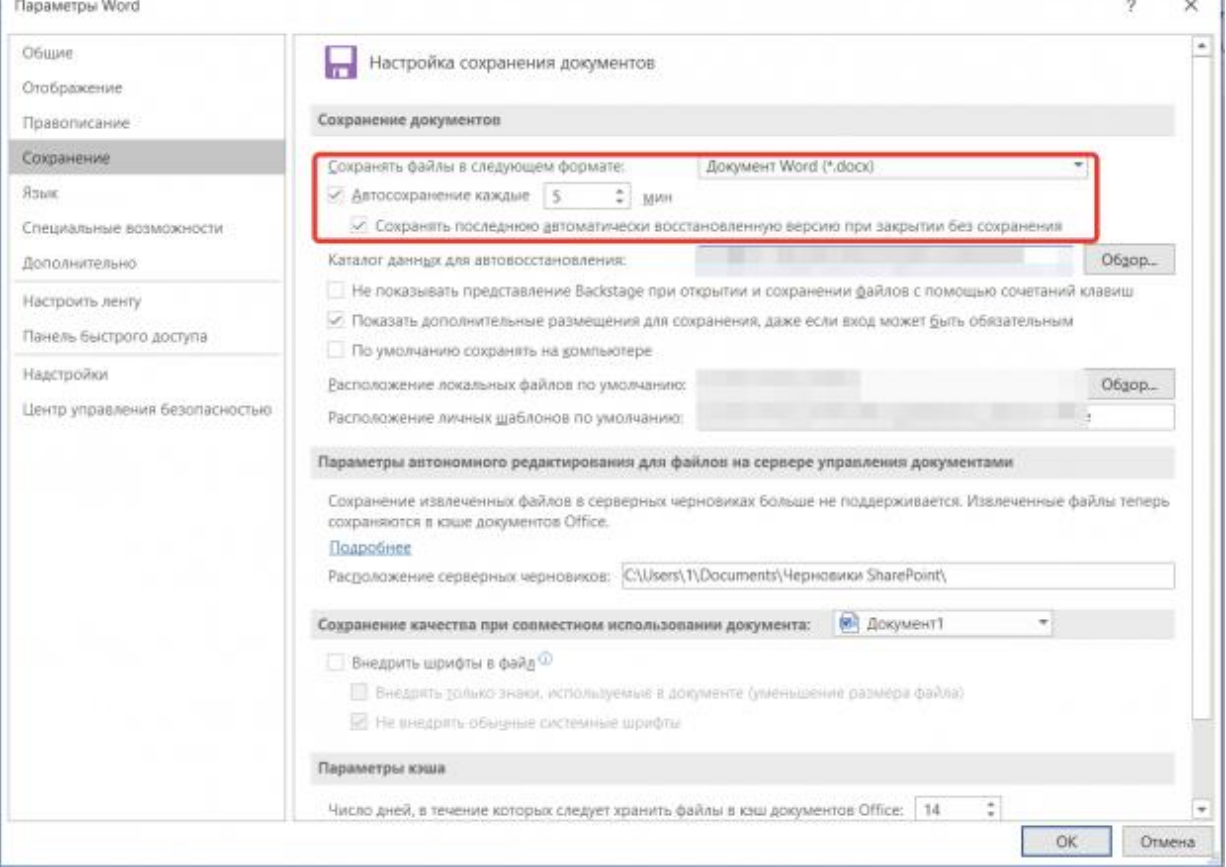

А также можно поставить "галочку" напротив команды "Сохранять последнюю автоматически восстановленную версию при закрытии без сохранения". Тогда Ваш файл, при следующем открытии Word, откроется как восстановленный и можно будет проверить последние сохранённые изменения в закрывшемся файле.

## **Шаг 5.**

Для сохранения внесённых изменений необходимо нажать на кнопку OK.

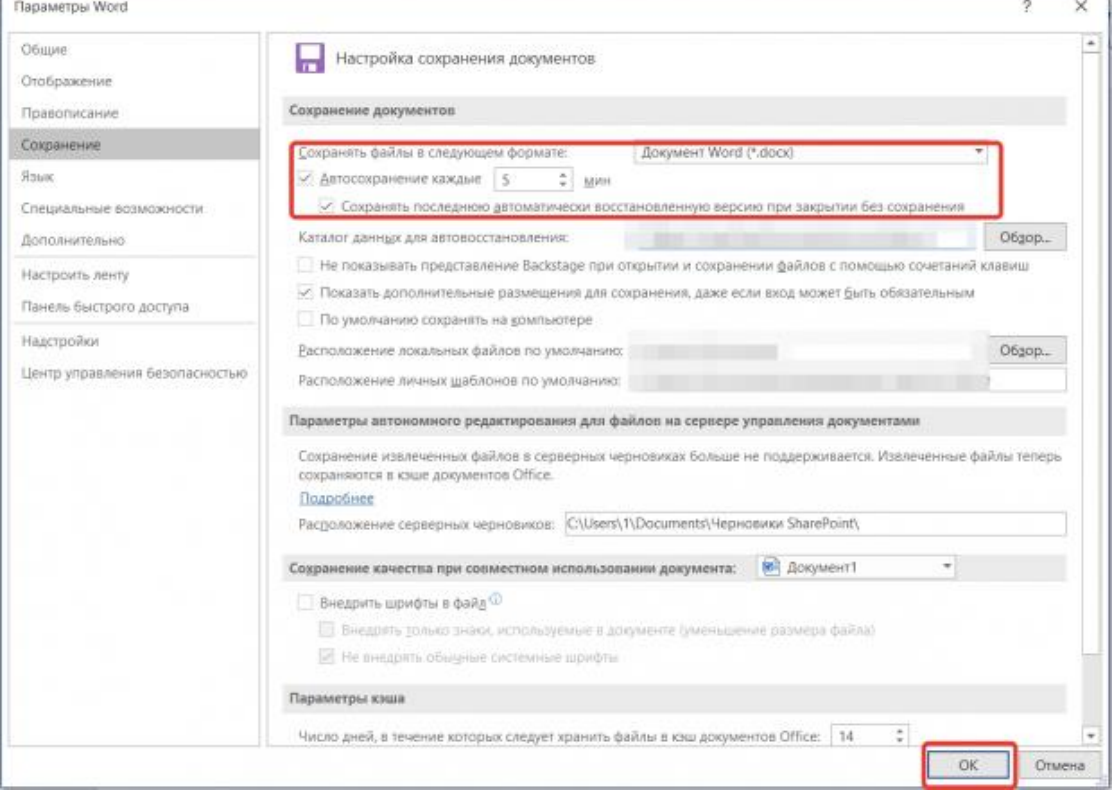

# Ваш документ с сохранёнными настройками готов:

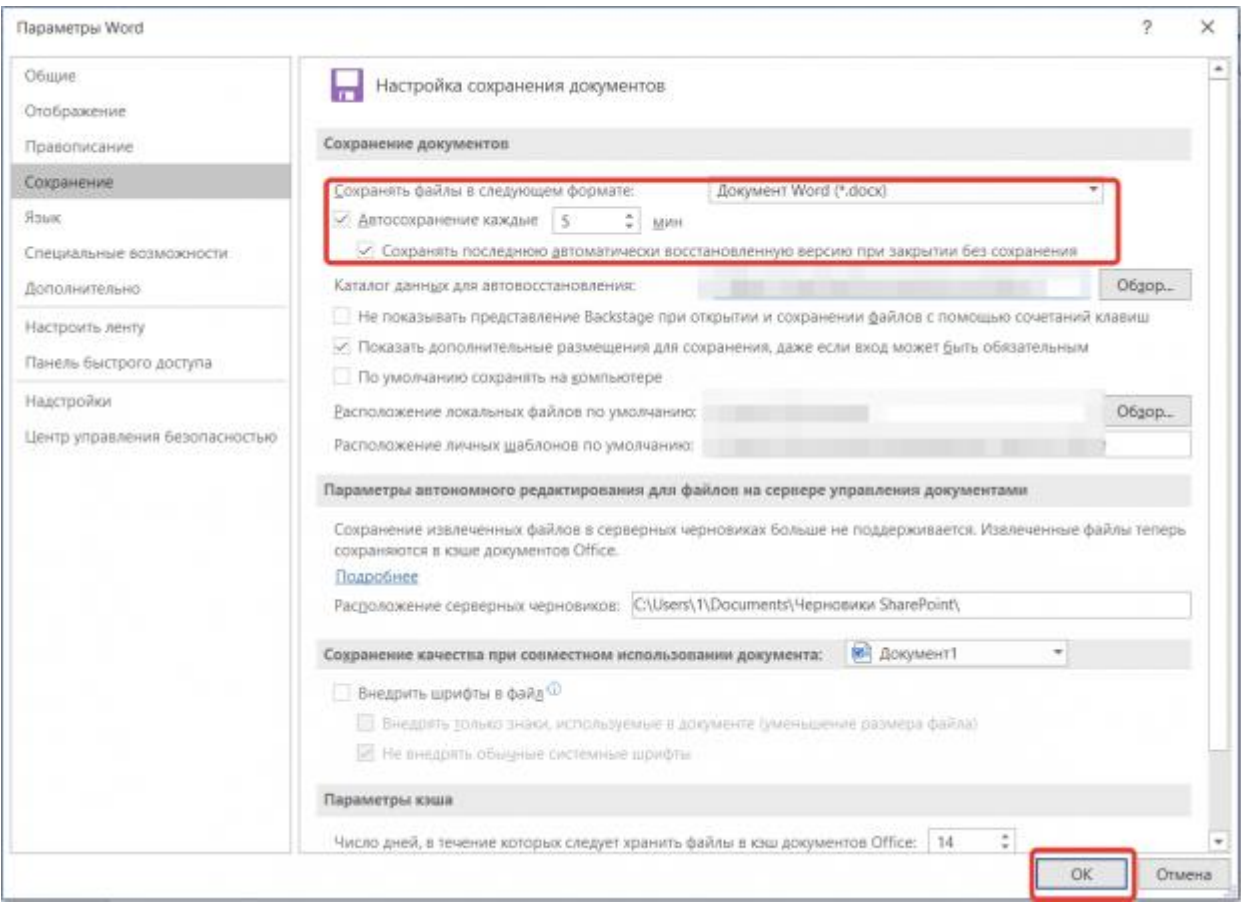